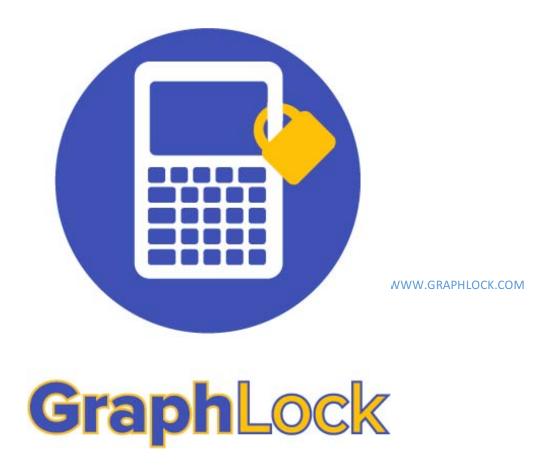

# **How to Guide for Students**

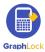

Hello and thank you from Team GraphLock! In this guide, you will find step-by-step instructions on how to use the different features in GraphLock. As always, do not hesitate to contact us with any questions or comments at: <a href="mailto:info@graphlock.com">info@graphlock.com</a>. You can also find more information at: <a href="mailto:www.graphlock.com">www.graphlock.com</a> or click <a href="mailto:HERE">HERE</a> for our YouTube tutorial videos so you can see how GraphLock works!

Team GraphLock
Mallory, Josh, and VJ

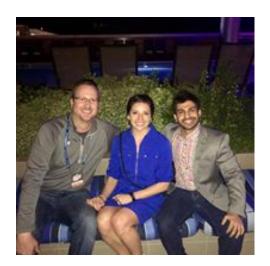

WWW.GRAPHLOCK.COM

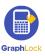

# **Table of Contents**

| l.    | Getting Started – How to Set Up Your Teacher Accou | nt 4              |
|-------|----------------------------------------------------|-------------------|
| II.   | How to Edit Your Profile                           | 7                 |
| III.  | How to Join a New class                            | 10                |
| IV.   | Class Symbols                                      | 12                |
| V.    | GraphLock Menu                                     | 13                |
|       | A. FAQs                                            | 14                |
|       | B. Settings                                        | 15                |
| VI.   | How to Upgrade – Premium Student Features          | 16                |
| VII.  | How a Lockdown Session works                       | 17                |
| VIII. | Joining a Session as a Student                     | 21                |
|       | A. iOS                                             | 21                |
|       | B. Android                                         | 27                |
| IX.   | Calculator Features                                | www.graphle29.com |
| X.    | Graphing Calculator                                | 34                |
| XI.   | How to Use a Promo Code – iOS and Android          | 50                |
| XII.  | Just Lock Me Mode                                  | 54                |
| XIII. | Chat Feature                                       | 56                |
| XIV.  | WebApp                                             | 62                |
| XV.   | Additional Tutorials and Videos                    | 63                |
| XVI.  | Help and Support                                   | 64                |

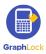

# I. Getting Started – How to Set Up Your Student Account

Click HERE for a video walking you through the steps to getting started and setting up your GraphLock account

- 1. Click <u>HERE for iOS</u> to download from the App Store on your iPhone or iPad or <u>HERE for Android</u> to download from the Google Play Store.
- 2. You can also go to: <a href="www.graphlockapp.com">www.graphlockapp.com</a> and create a user account directly from your computer.
- 3. Once you download the app and open it, you will first receive a pop up asking to allow notifications. Please select "YES" as this is how session codes will be pushed to you as well as chat notifications.
- To create a new account, click "Sign Up" on the login screen and then you will see four different account options: Teacher, Student, Parent, Proctor. Select the WWW.GRAPHLOCK.COM

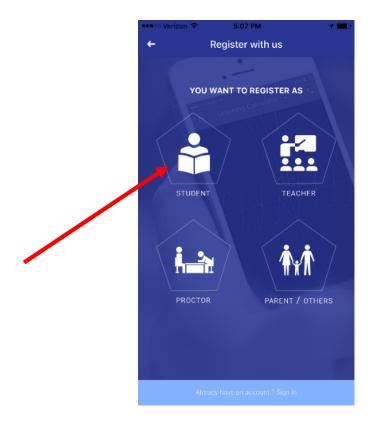

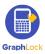

5. Fill in the required information for your student profile and click "Register Now"

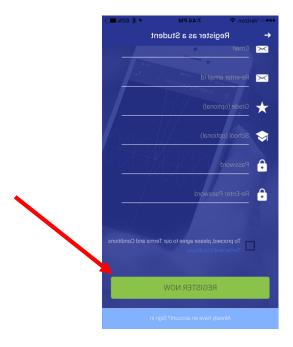

WWW.GRAPHLOCK.COM

6. Check your **email account** that you associated with your GraphLock profile to verify your account. \*Please be sure to check your SPAM folder if you do not see an email from <a href="mailto:no-reply@graphlock.com">no-reply@graphlock.com</a> in your inbox

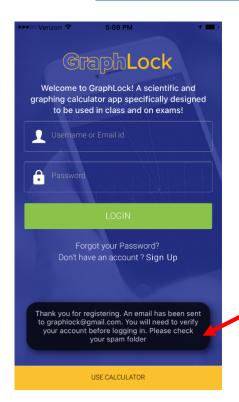

Please note that you
MUST go to your email
and verify your account
BEFORE you can sign in
for the first time!

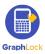

Click "verify my account" and the link will take you to the webapp version online (it will take you to this version whether you are on your phone, tablet, or computer.)

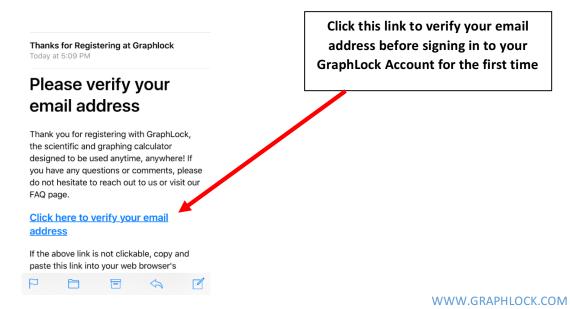

8. Once you have verified your account, close out of the webapp and open the GraphLock app to login. \*if you are on a phone/tablet, we recommend opening the GraphLock app now opposed to using the web version

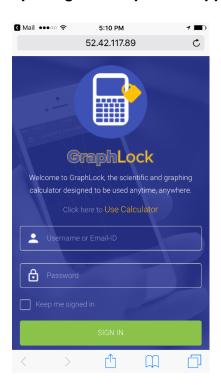

Once you click the link to verify your account, you will be directed to the web version of GraphLock. If you are on a phone/tablet, we recommend closing the webapp and opening the app version.

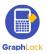

## **II. How to Edit Your Profile**

- 1. After verifying your email address, you can then sign into GraphLock.
- 2. Click on the bars in the upper left corner to take you to the GraphLock Menu

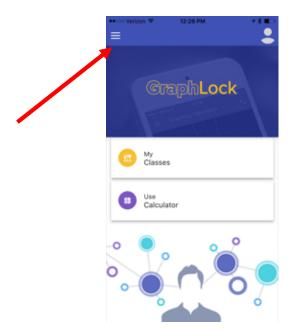

WWW.GRAPHLOCK.COM

3. The GraphLock Menu will drop down with various options. Click "Manage Profile"

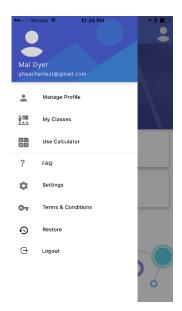

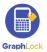

4. You will now be able to edit your profile, add a profile picture, and **change your password** if needed.

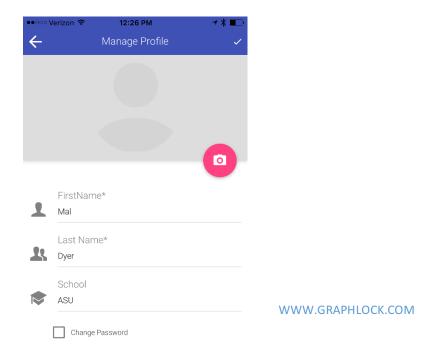

5. To add a picture, click on the pink camera logo and then select "OK" if you see this pop up

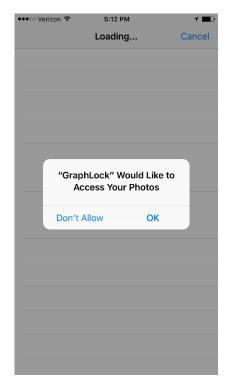

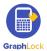

6. Select the picture you would like to use as your profile, and then you will see yellow bars signifying the picture in uploading.

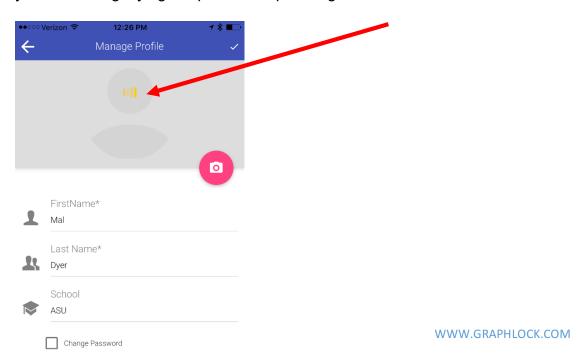

7. Once your picture loads, click on the check mark in the upper right corner to save your edits. \*If the yellow bars go away and your picture has still not loaded, click the check mark to save and exit out. Your picture will then show up in your profile\*

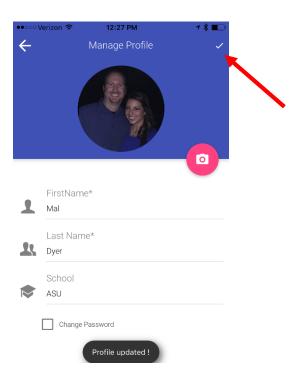

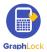

## III. How to Join a New Class

#### Click HERE to watch a demo video on joining a class

- 1. To join a new class, click on "My Classes" on your home screen.
- 2. Now click "Join a Class"

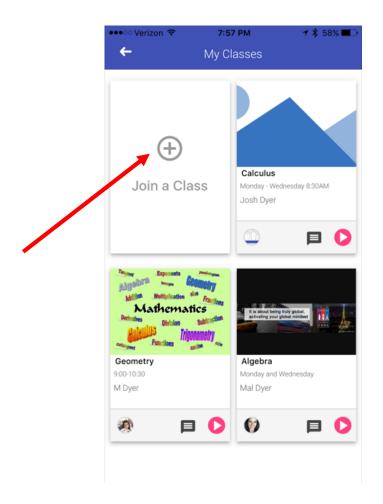

WWW.GRAPHLOCK.COM

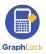

3. You will then need to get the unique **CLASS CODE** from your teacher to join the class. Enter the code and click the check mark. Please note the code is alphanumeric and case sensitive.

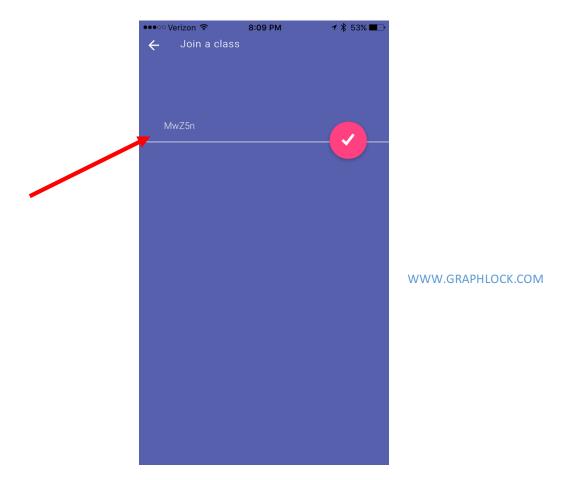

4. Once you join a new class, it will appear in your "My Classes" page. Please note, as a student you cannot delete yourself from a class once you join. Either your teacher can delete you or delete the entire class after it ends.

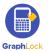

# IV. What do all these symbols below my class mean?

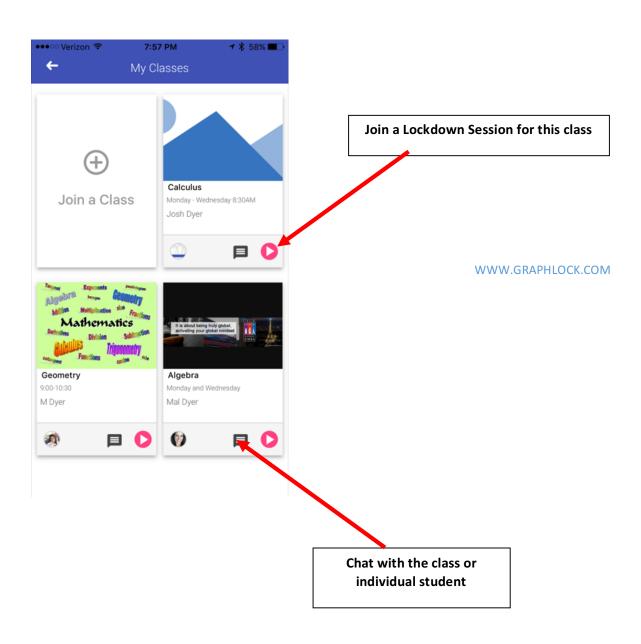

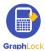

# V. GraphLock Menu

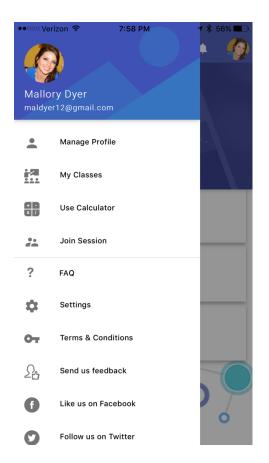

WWW.GRAPHLOCK.COM

- 1. Manage profile: Edit your profile
- 2. My Classes: takes you to your current class list
- 3. Use Calculator: takes you to the calculator
- 4. Join Session: Join a Lockdown Session
- 5. FAQ: Frequently Asked Questions
- 6. **Settings:** change your settings for GraphLock
- 7. Terms & Conditions: our terms & conditions
- 8. Send us feedback: send us a message directly from the app
- 9. Like us on Facebook
- 10. Follow us on Twitter
- 11. Restore: restore your purchases and upgrades in your account
- 12. Logout: logout of your account to where you must re-log in

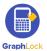

### **FAQ – Frequently Asked Questions**

In the GraphLock Menu, you will find a list of FAQs for all profile types – students, teachers, parents, and proctors and you can search using the magnifying glass symbol in the upper right corner. We also have demo videos on YouTube to help answer these questions. If you have any other questions, please contact us at: <a href="mailto:info@graphlock.com">info@graphlock.com</a>

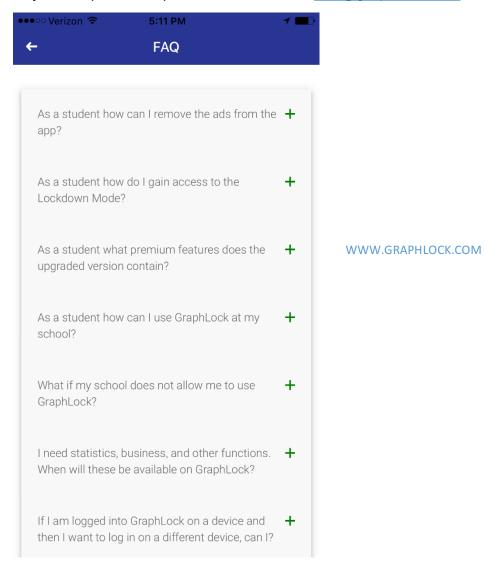

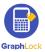

### **GraphLock Settings**

In the GraphLock Menu, there is a place you can change the settings of the calculator. This includes: changing the background color of the graph, changing the line thickness, changing the angle from radians to degrees, and customizing the calculator to include the needed modes.

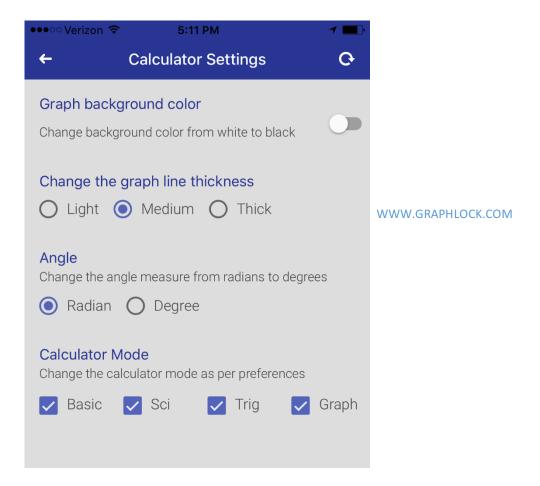

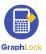

# VI. How to Upgrade Your Student Account

- The FREE GraphLock student version gives you access to the full calculator
- 2. The premium student version gives you access to joining an unlimited number of classes, the lockdown mode, just lock me mode, and the chat features.
- 3. To upgrade, you will click "My Classes" and will receive a pop up asking you to upgrade

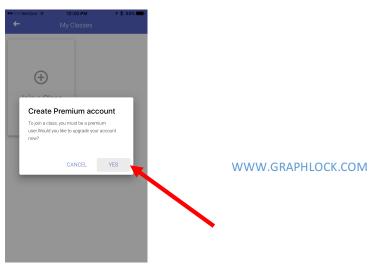

4. You can then directly upgrade to the premium version through the respective app store \*If you have a promo code, please go to page 50.

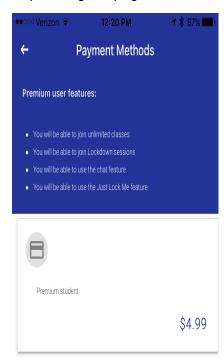

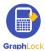

### VII. How Lockdown Works

Your teacher can share the Lockdown code with you in a couple different ways.
He/she can email it to you to copy and paste into your app, he/she can also send
you the code in a push notification to where it is automatically put into your
device to join the Lockdown session.

Click the arrow to send the Lockdown Code in a push notification to your students. The code will then automatically be entered into your student's device.

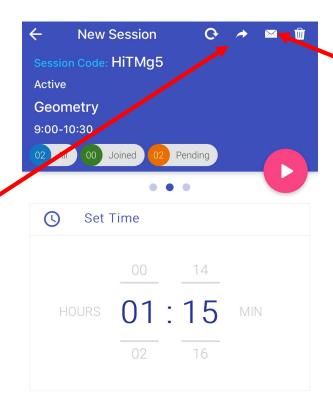

Click the envelope symbol to email the Lockdown Code to your students to then copy and paste into their app.

WWW.GRAPHLOCK.COM

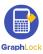

2. You will click "Join Session" and then enter in the **SESSION CODE** provided to you by your teacher. Once you join, your profile will turn green and you will have a green stripe across the top of your device.

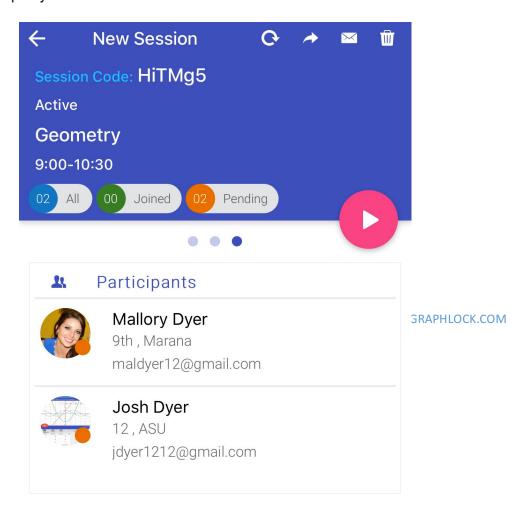

🚨 ADD STUDENT

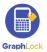

3. Your device will have a green stripe and you will also see a red phone symbol in the upper right corner for emergency calls.

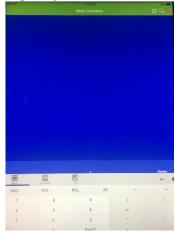

- 4. If you make an emergency call (by hitting the red phone on the upper right hand corner of their screen) or you try to force out of lockdown, your teacher will be notified in a couple of different ways:
  - It will make a noise to alert you
  - If you have the classroom monitoring platform open, the bell in the upper corner will continuously shake
  - If you do not have the app open, you will receive a popup notification on your device
  - The student that has tried to force out of lockdown (or make an emergency call) will now have a red circle by their profile picture

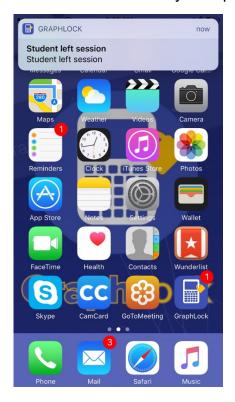

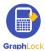

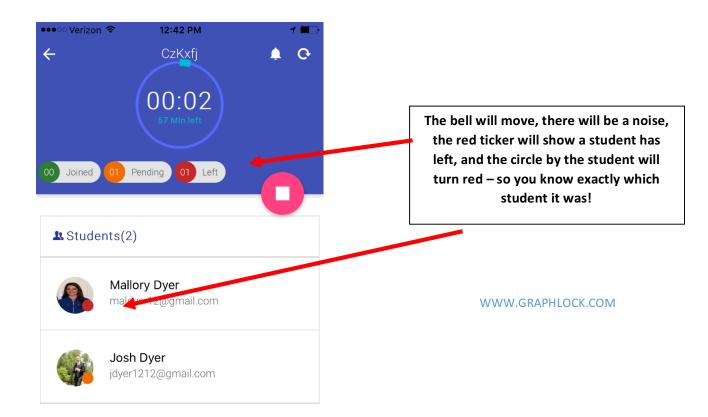

\*Please note while in Lockdown, your teacher cannot control your phone, nor can he/she see anything on your device.

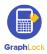

#### VIII. How to Join a Lockdown Session

1. To join a Lockdown session, not only will you need to enter in the unique session code, you will also have to enable either Guided Access for iOS or Pin App for Android. The good thing with Guided Access is you will only need to go through these steps ONCE and then you will be able to use the shortcut (triple click the home button) every time thereafter. For Pin App Mode, it is a simple "yes" to use.

# How to Join a Session – iOS Guided Access Mode

Click HERE for a video on setting up Guided Access

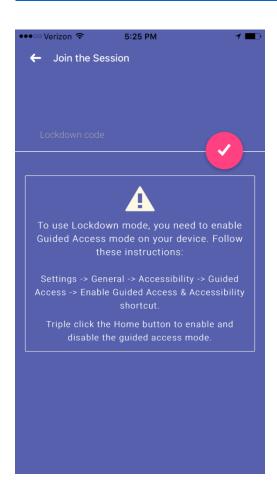

WWW.GRAPHLOCK.COM

Steps to enable iOS Guided Access Mode.
The student only must do this ONCE and
will then be able to use a shortcut!

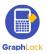

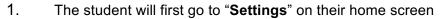

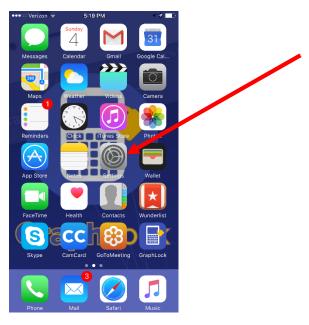

#### 2. Then go to "General"

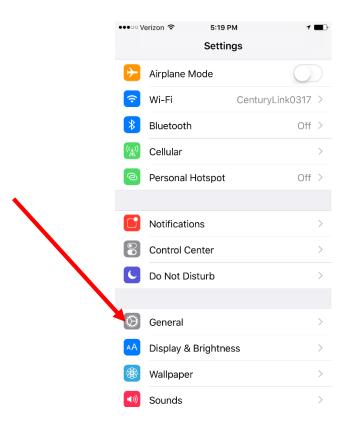

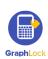

WWW.GRAPHLOCK.COM

#### 3. Then scroll down to "Accessibility"

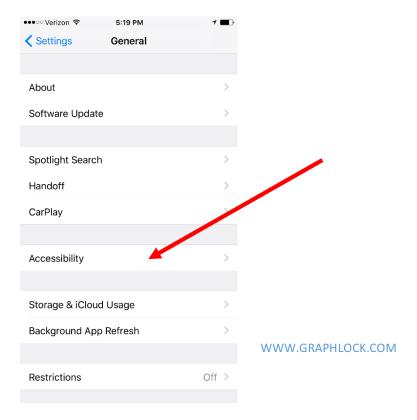

#### 4. Then scroll all the way down to "Guided Access"

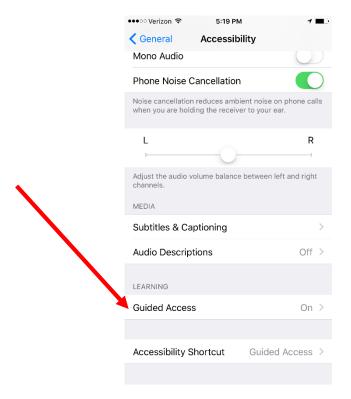

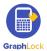

5. Then swipe to the right by "Guided Access" to turn it ON

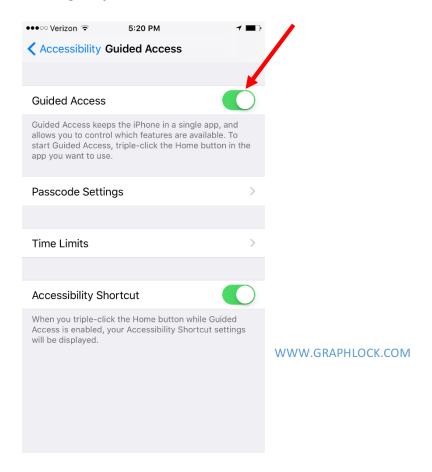

6. The student will then go to "Passcode Settings" to set a 4-digit code for Guided Access Mode.

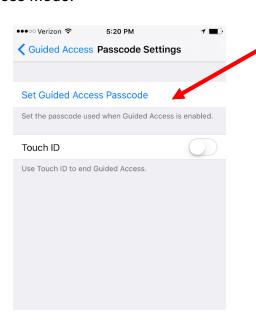

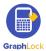

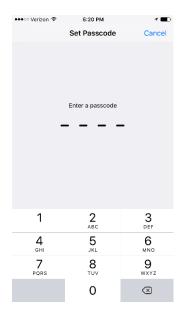

4-digit passcode set by the student for Guided Access on his/her phone. On school devices, this can be set by Teacher/IT

7. This is the most important part! After setting the passcode, the student will be taken back to the Guided Access Mode screen. This is where the student can set the shortcut (triple click the home button) so they never have to do these steps again!

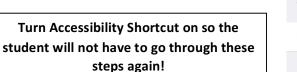

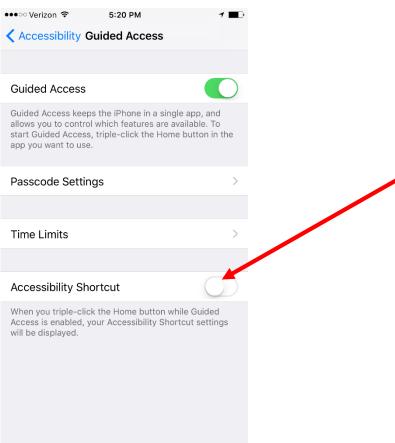

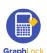

8. The student will not be able to simply triple click the home button to enable Guided Access Mode and join lockdown sessions!

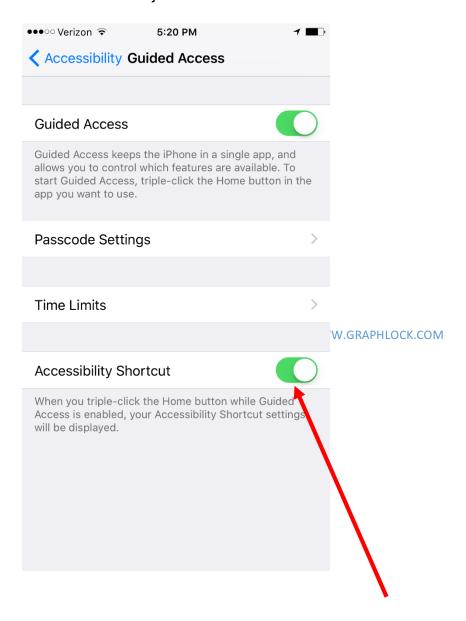

Click HERE for a video on how a student can join a Lockdown Session on an iPhone or iPad

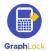

# How to Join a Session – Android Pin App Mode

1. For Android, you will not have to set anything up on their device. You will simply go to "Join Session" and enter in the unique session code.

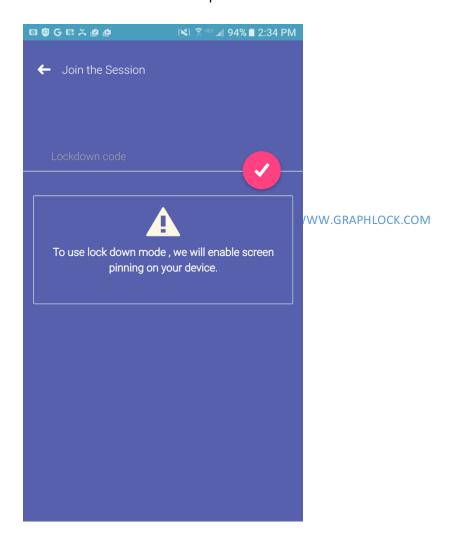

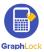

2. After entering in the unique session code, you will then be prompted to select "GOT IT" to allow Pin App Mode during the Lockdown Session.

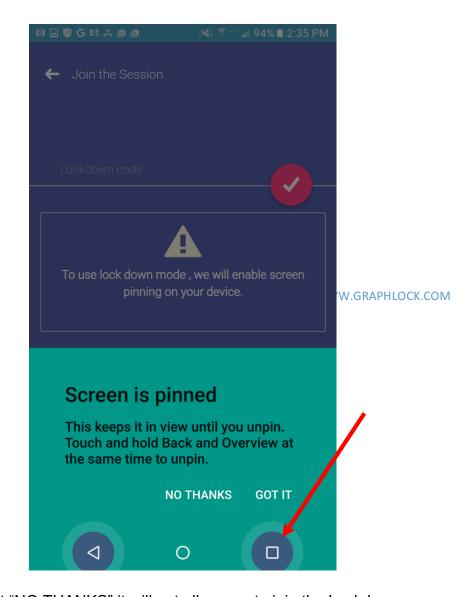

If you select "NO THANKS" it will not allow you to join the Lockdown Session. Therefore, you must select "GOT IT" and enable this mode before joining the session.

Also, if you try to force out of Pin App Mode, it will alert your teacher on his/her device!

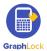

### IX. Calculator Features

Click HERE for a video on using the calculator

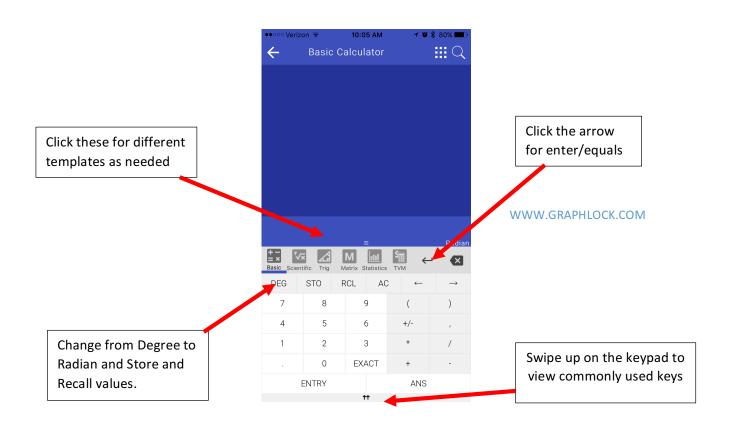

The calculator can be used in landscape mode as well, just turn your device to the side and view two calculators at once!

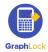

#### **Calculator Search Feature**

If you cannot find a calculator feature, do not remember what it is, or confused as to how to type it in – no worries! Just click on the magnifying glass in the upper right corner to pull up our search feature.

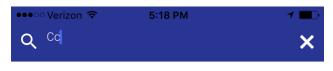

#### combination

Compute the number of ways of picking k unordered outcomes from n possibilities.

eg: nCr(7, 5) = 21

#### cosine

Calculate the cosine of a value eq: cos(0) = 1

WW.GRAPHLOCK.COM

#### arccos

Calculate the inverse cosine of a value eg: acos(0.5) = 1.0471975511965979

It will pull up the function you are searching for and automatically place it into the entry bar

Search Feature -

simply click the magnifying glass on

any calculator screen

and type in the

function your need!

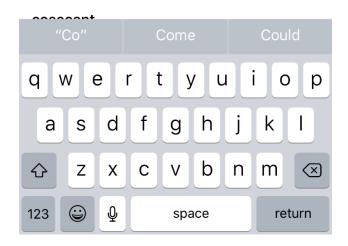

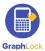

# Other Calculator Features – Landscape Mode, Matrix, Statistics, and TVM

Turn your device to the side to view the calculator in landscape mode

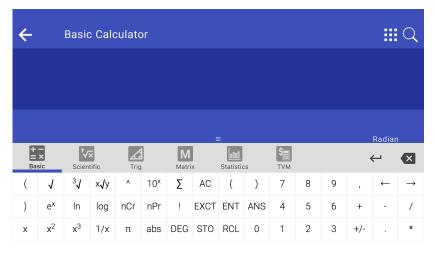

WWW.GRAPHLOCK.COM

# Click HERE to watch a tutorial on how to use the Matrix calculator

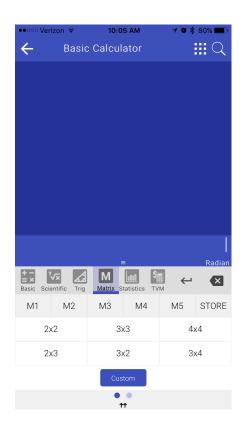

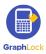

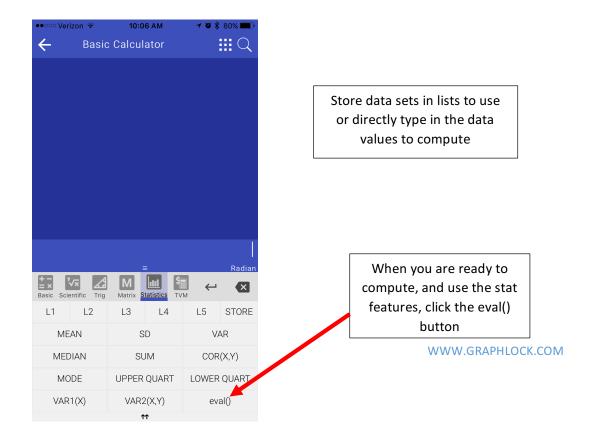

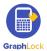

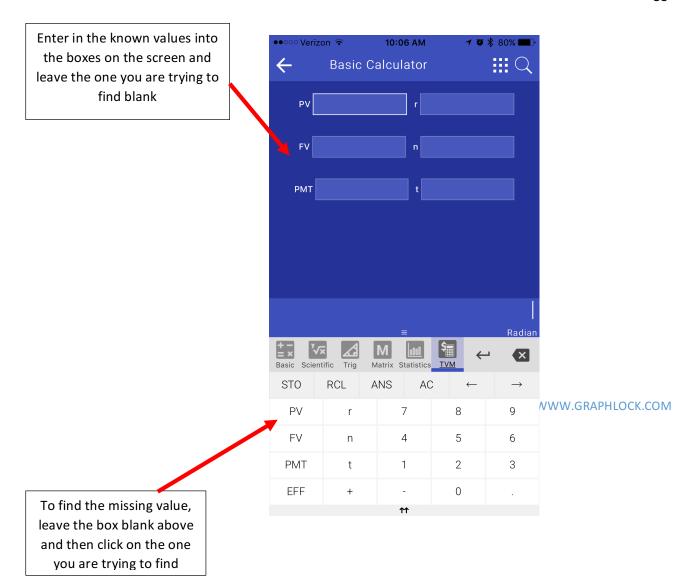

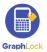

# X. Graphing Calculator

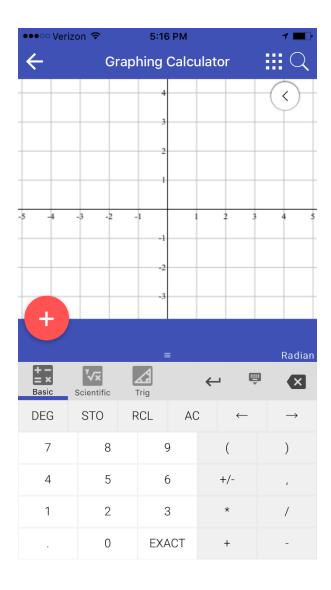

In settings, you can change the background between black and white and change the thickness of the equations graphed!

WWW.GRAPHLOCK.COM

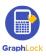

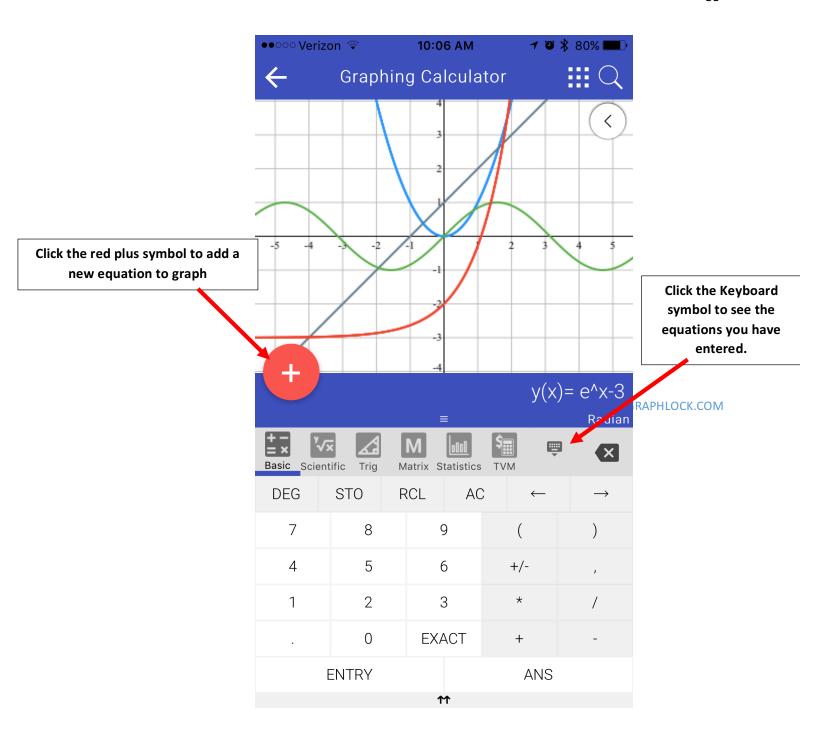

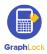

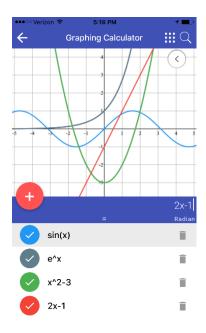

There is no limit to the number of functions you graph and they are all color coded!

Swipe down on the keyboard to view your graphs full screen. It can also be done in landscape mode!

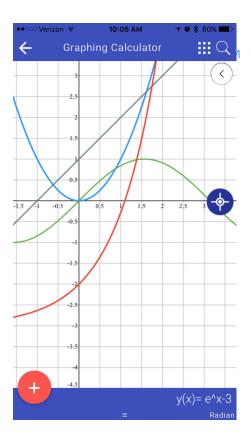

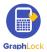

Simply check or uncheck the function to have the graph shown. You can also delete the graph by clicking the trashcan symbol to the right of it.

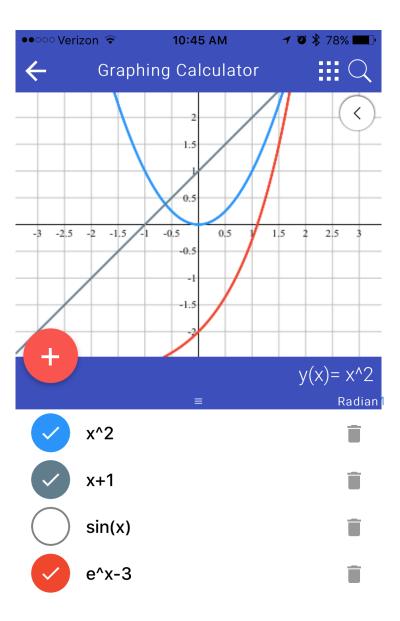

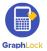

# **Other Graphing Features**

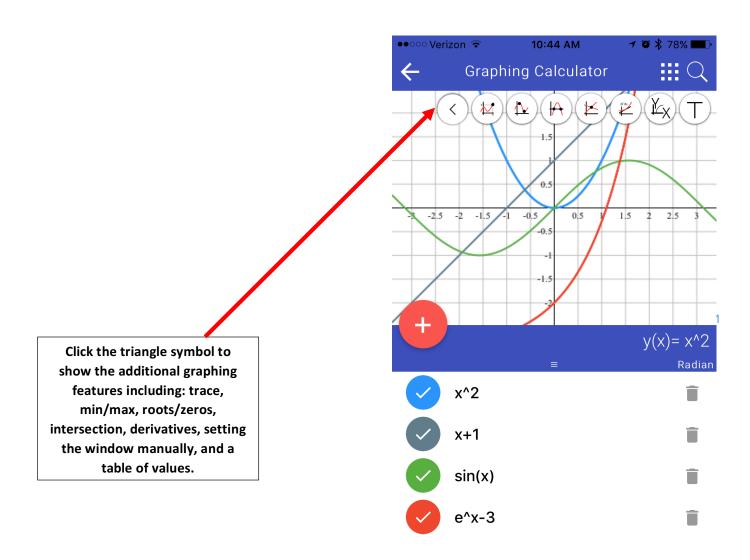

First select the equation you would like to find information about below in the list by clicking on it. For example, x^2 is selected above. From there, choose which feature you would like to use from the menu above and touch your screen on the graph to find the values.

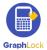

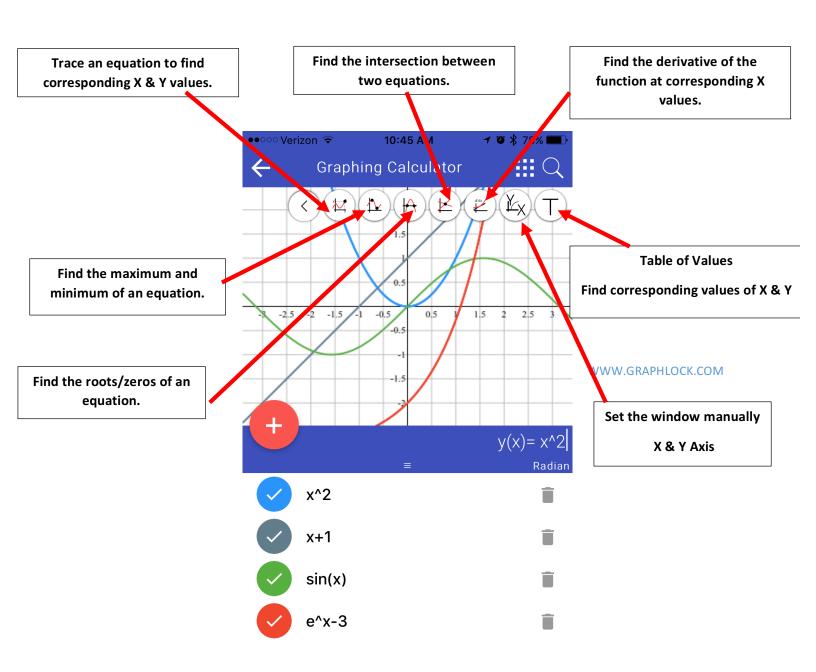

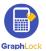

# **Trace Feature**

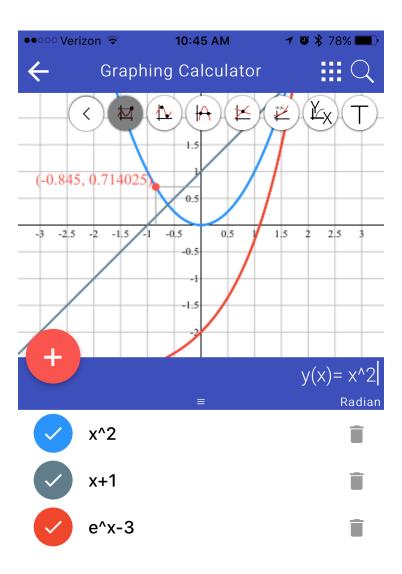

First select the equation you would like to find information about below in the list. For example, x^2 is selected to trace here. Then drag your finger along the equation to find ordered pairs and trace the graph.

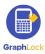

# Maximum/Minimum Feature

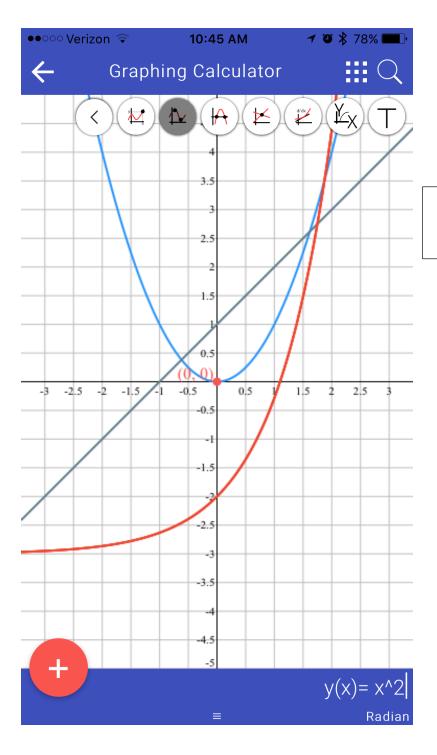

Here the equation, x^2 is selected to find the maximum/minimum. Tap where you think the max/min are located.

WWW.GRAPHLOCK.COM

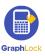

# **Root/Zero Feature**

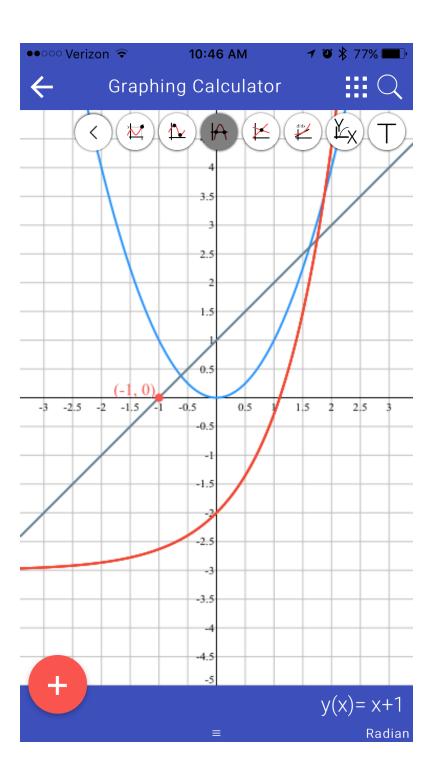

### WWW GRAPHLOCK COM

Here the equation, x+1 is selected to find the root/zero of the equation.

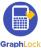

# **Intersection Feature**

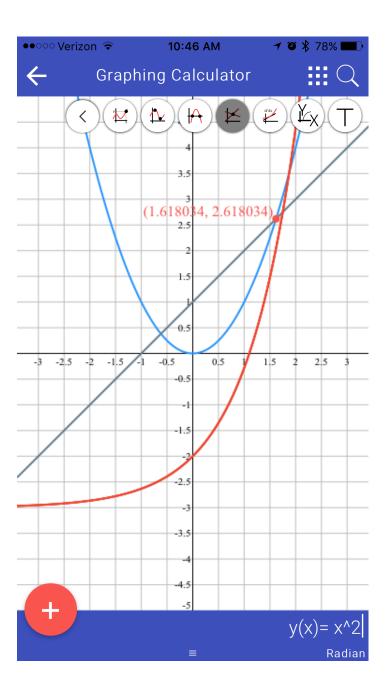

Here the equation, x^2 is selected to find the intersections. Tap where you think the intersections are located. This is showing the intersection between x^2 and x+1

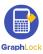

# **Derivative Feature**

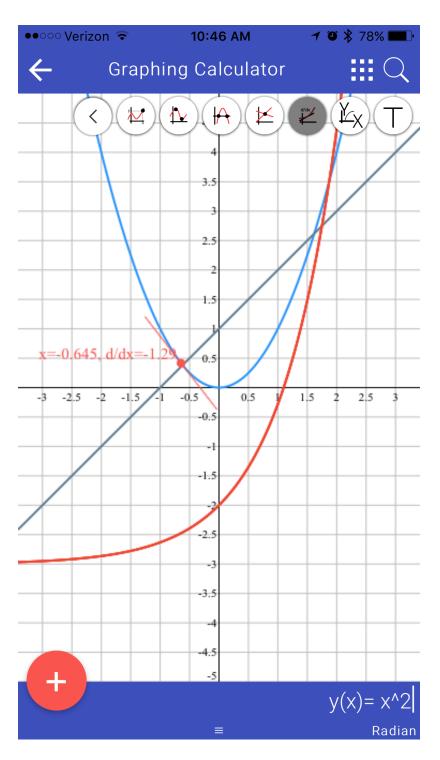

#### WWW.GRAPHLOCK.COM

You can also find the derivative with the tangent line shown for the designated equation.

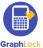

# **Set Window Feature**

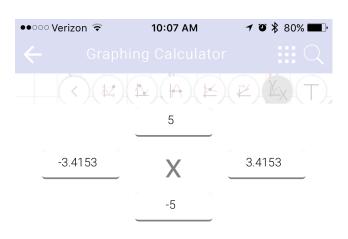

Set the window manually by entering in the minimum and maximum values for the X and Y axis

WWW.GRAPHLOCK.COM

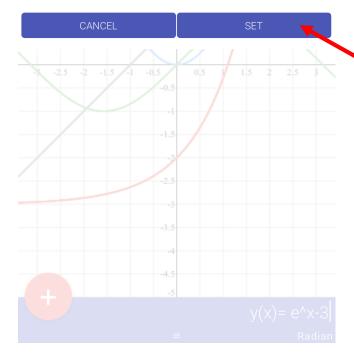

Tap the value you would like to change and the keypad will appear for you to enter in the values. Once done, select "SET"

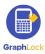

## **Table Feature**

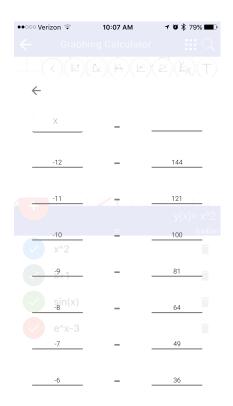

Select the Table from the menu to find the corresponding values of X and Y for the chosen equation.

WWW.GRAPHLOCK.COM

To find specific values of X and Y, tap the "X" in the upper left corner and the keypad will appear for you to type in the value of your choosing.

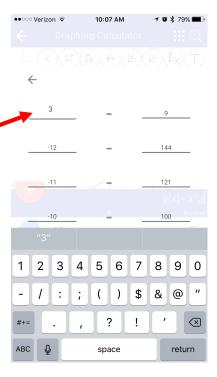

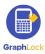

# **Zoom Feature**

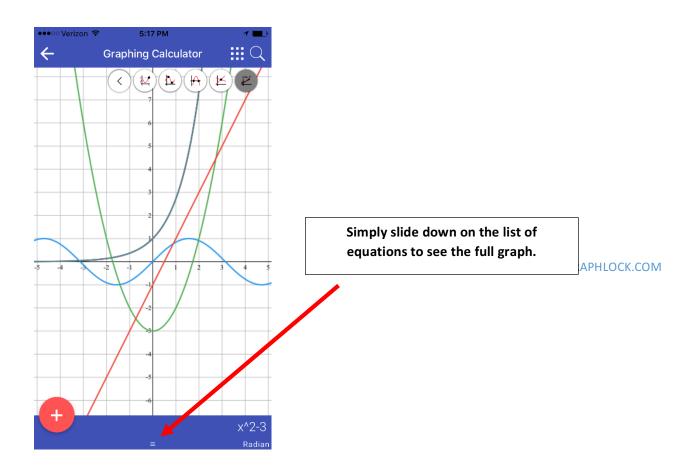

Please note – you will need to close out the additional graphing features bar by clicking on the triangle at the top again before being able to zoom in and out and move around the graph.

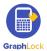

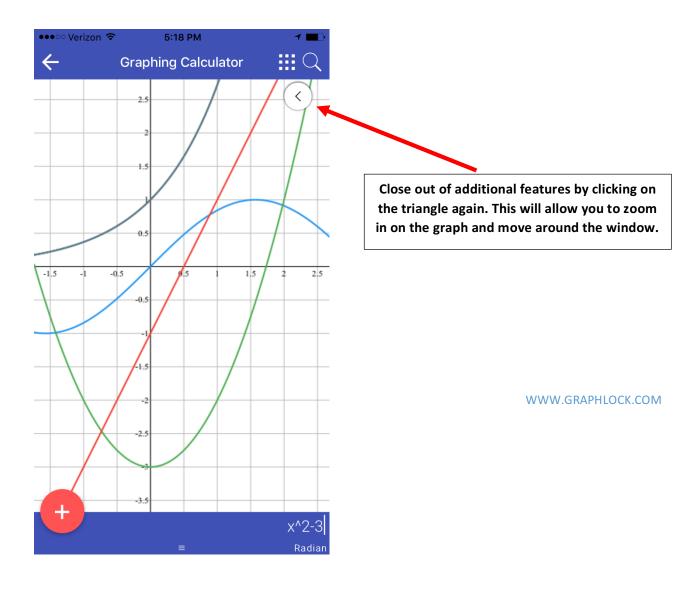

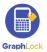

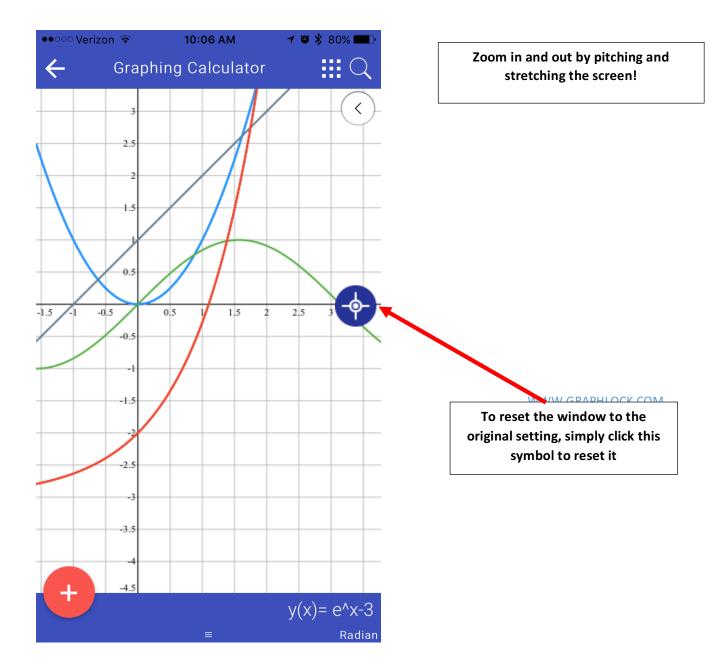

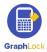

# XI. How to Use the Promo Codes

# How to Upgrade the Student Version on Android Devices Click HERE for a video

1. First download GraphLock, register and create a profile.

2. After registering, you will click on "My Classes" and will then be

prompted to upgrade.

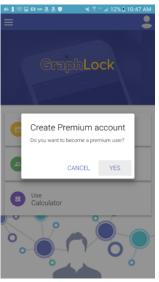

WWW.GRAPHLOCK.COM

3. After selecting "YES" you will then directly enter the given promo code.

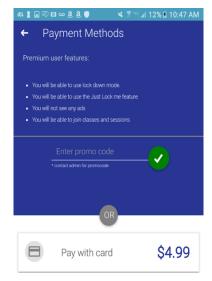

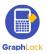

# How to Upgrade the Student Versions on Apple Devices

### **Click HERE for a video**

1. Once you download GraphLock and create a profile, either follow the link we sent to you in your email and/or type the link directly into your browser.

The link will be: graphlockapp://\_\_\_\_\_ and fill in the blank with the given promo code.

For example, if the promo code is: **TEST1** you will follow the link: graphlockapp://TEST1

Or you can directly type the link directly into your browser: graphlockapp://TEST1

•••○ Verizon 🖘 10:51 AM Cancel graphlockapp://TEST1 2 3 4 5 6 8 9 ) \$ & @  $\otimes$ ABC space Go

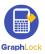

2. Once you follow the link, there will be a pop up asking to open this page in the GraphLock App. Select "Open"

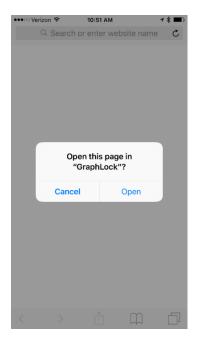

WWW.GRAPHLOCK.COM

3. You will be redirected to the app, where the promo code will be applied.

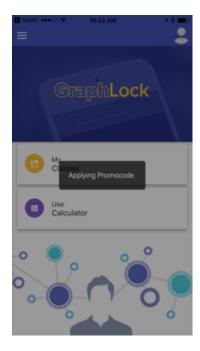

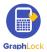

# 4. Your account will then be upgraded!

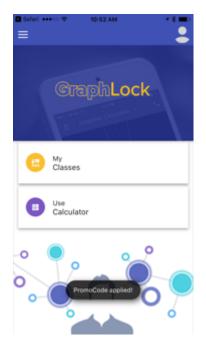

WWW.GRAPHLOCK.COM

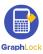

# XII. Just Lock Me Mode

You can quickly and simply put yourself into Lockdown using the Just Lock Me Mode

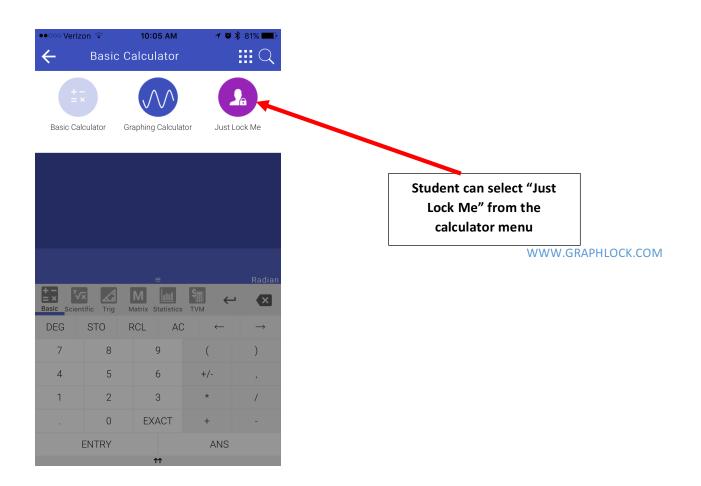

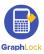

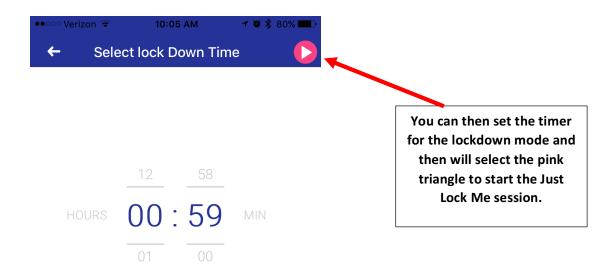

#### WWW.GRAPHLOCK.COM

You will still have a green stripe across the top of your device and will have access to an emergency call button.

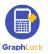

# XIII. Chat Features

You can chat with your entire class or an individual teacher, all while keeping phone numbers private! Send texts, pictures, and attachments.

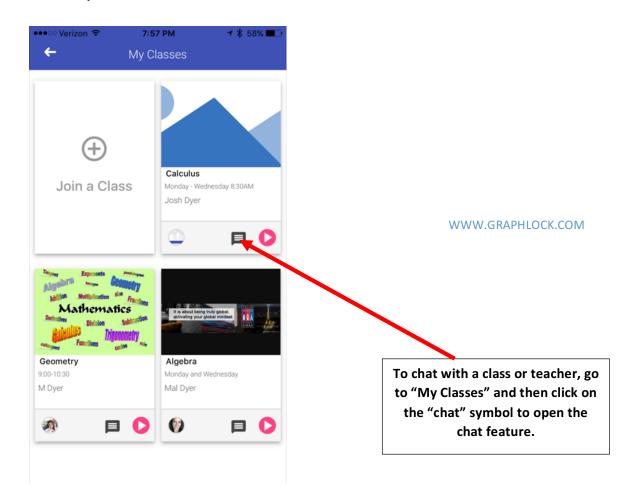

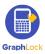

Select to "Chat with the class" or swipe left to send a message to your teacher.

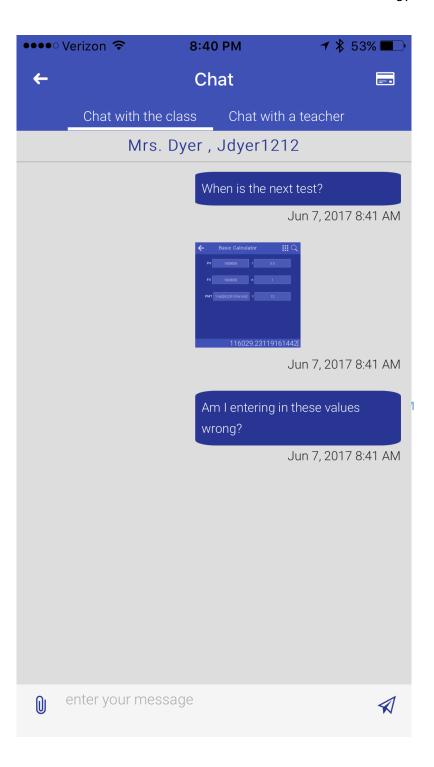

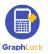

••••○ Verizon 🖘 9:40 AM **→ ③ ※** 93% I **←** Chat Chat with the class Chat with a teacher glappteacher@gmail.com , Jdyer1212 May 11, 2017 9:34 AM Jdyer1212 I am stuck on problem #3 for homework 5.2 May 11, 2017 9:35 AM Jdyer1212 May 11, 2017 9:35 AM Mal Dyer Reminder: Homework 5.1 and 5.2 are due on Friday May 11, 2017 9:40 AM enter your message Click here to send an attachment.

Click here to see all attachments sent and received.

You can chat with the entire class or an individual teacher.

WWW.GRAPHLOCK.COM

### **IMPORTANT**

During a Lockdown Session, a teacher can send a class/student a message but students cannot respond nor send any messages through the chat feature.

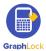

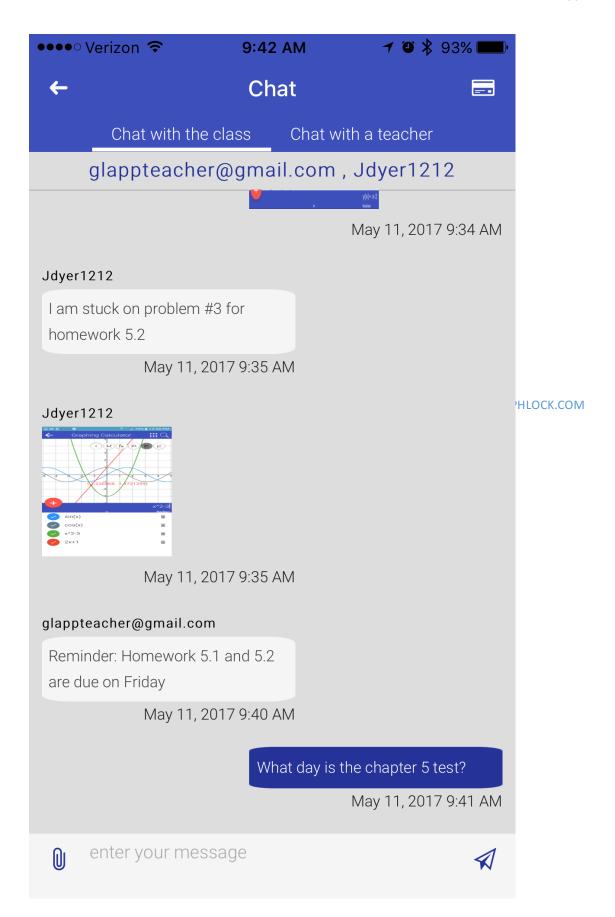

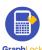

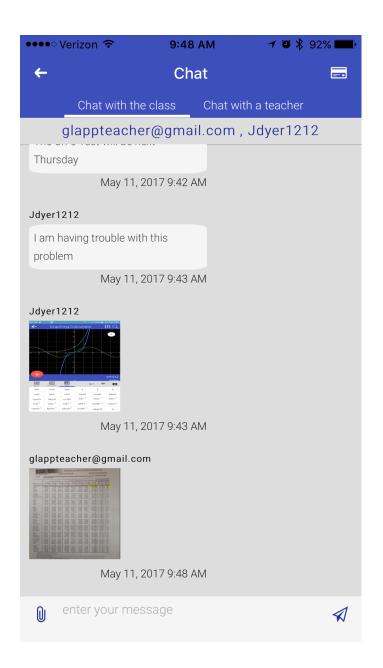

Send texts, pictures, screenshots, and attachments

WWW.GRAPHLOCK.COM

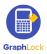

The "bell" on your home screen is where all your messages for all classes and students can be found.

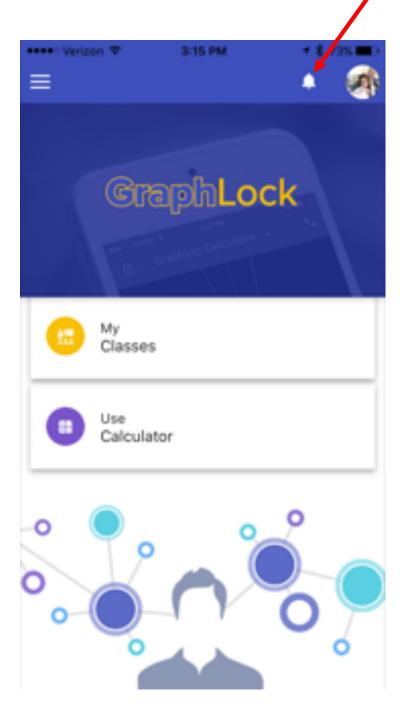

WWW.GRAPHLOCK.COM

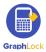

# XIV. Calculator on the Webapp

You can also use the calculator on your computer. Go to: <a href="www.graphlockapp.com">www.graphlockapp.com</a>

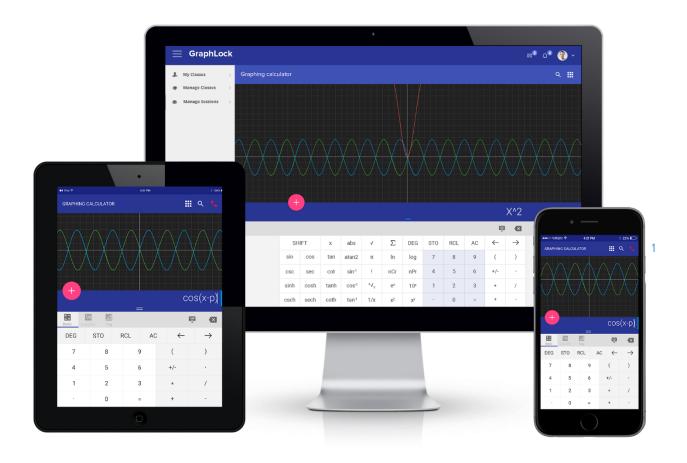

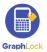

# XV. Additional Demo Videos

We have tutorial and demo videos located at our YouTube Channel:

https://www.youtube.com/graphlock

# Our Webapp is located at:

http://www.graphlockapp.com/

### Below are additional videos:

How to Use GraphLock For Proctors & Testing Centers Com

How to Use GraphLock for Parents

Statistics on the Webapp

Matrices on the Webapp

Calculator Example Videos

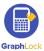

# XVI. Help and Support

Thank you again for downloading GraphLock! Please let us know if you have any questions or feedback for us. Our goal is to make GraphLock the best possible app it can be for students and teachers! If you would like to schedule a demo or webinar with us to go through the different features, please contact us at the email below! Do not hesitate to contact us with any questions or feedback!

Contact us anytime at: info@graphlock.com

WWW.GRAPHLOCK.COM

Thank you,

Team GraphLock - Mallory, Josh, and VJ

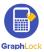